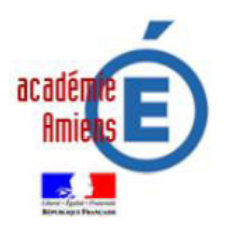

**CHORUS-DT « Déplacements Temporaires »** 

# **DÉPLACEMENTS SUR CONVOCATION**

*Division des Affaires Financières (DAF)* 

#### **Références réglementaires** :

 - décret n° 2006-781 du 3 juillet 2006 fixant les conditions et les modalités de règlement des frais occasionnés par les déplacements temporaires des personnels civils de l'Etat ;

 - arrêté du 20 décembre 2013 pris pour l'application du décret n° 2006-781 du 3 juillet 2006 et portant politique des voyages des personnels civils des ministères chargés de l'éducation nationale, de l'enseignement supérieur et de la recherche.

- circulaire n° 2015-228 du 13-1-2016 parue au bulletin officiel n° 2 du 14 janvier 2016

Depuis le 02/01/2015, **CHORUS-DT** a remplacé **DT-Ulysse** pour la gestion des déplacements des personnels itinérants et de tous les autres déplacements **hors formations** et **examens et concours**. Cet outil informatique permet la saisie et le suivi des ordres de mission et des états de frais liés à ces déplacements. Il est destiné aux missionnés, aux valideurs (supérieurs hiérarchiques) et aux gestionnaires académiques.

Ce document expose de manière concise la procédure à suivre dans l'outil pour la saisie relative **aux déplacements sur convocation** (hors formation : saisie dans GAIA et Examens et Concours : saisie dans Imag'In).

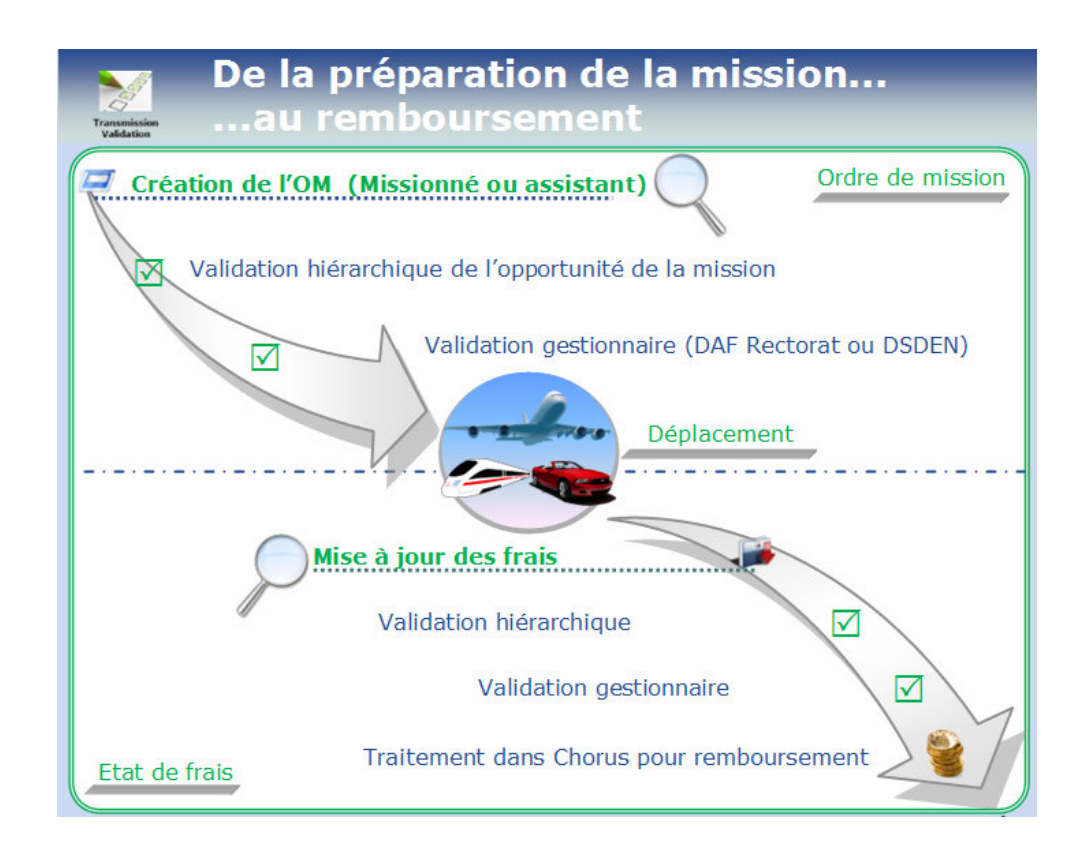

#### **1 - Configuration du poste de travail :**

Tout poste de travail équipé d'un navigateur d'une version récente (firefox, Internet Explorer, chrome …)

#### **2 - Se connecter à l'application**

- **Lancer le navigateur**
- **Se connecter à l'adresse suivante : https://portail.ac-amiens.fr/**

#### **sur l'écran suivant**

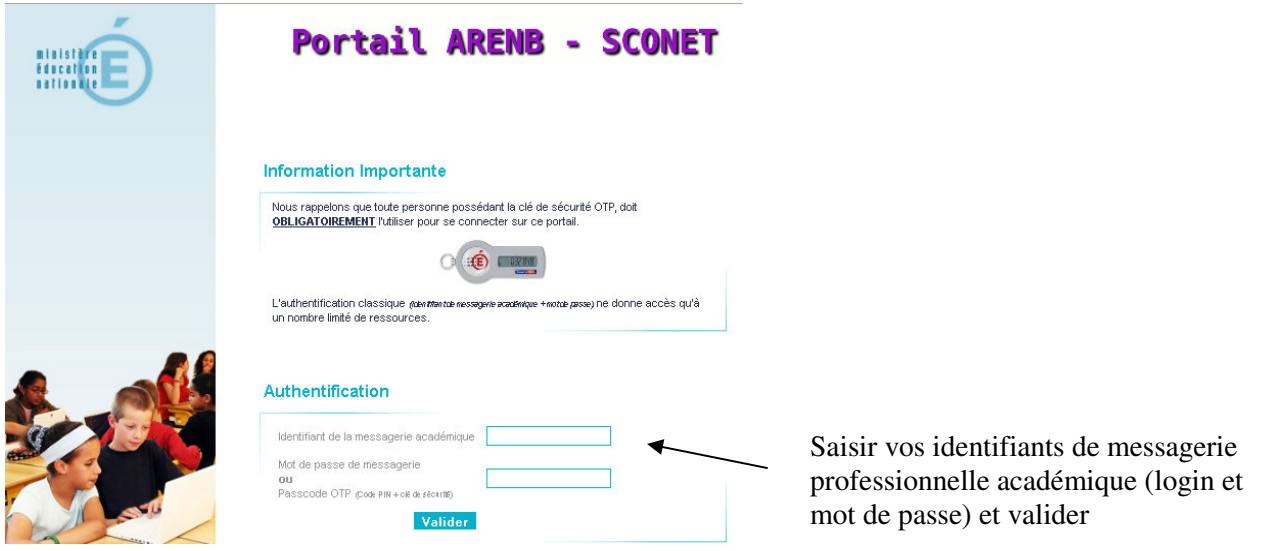

**Vous accédez alors à vos applications qui sont classées par domaine et sous-domaine.** 

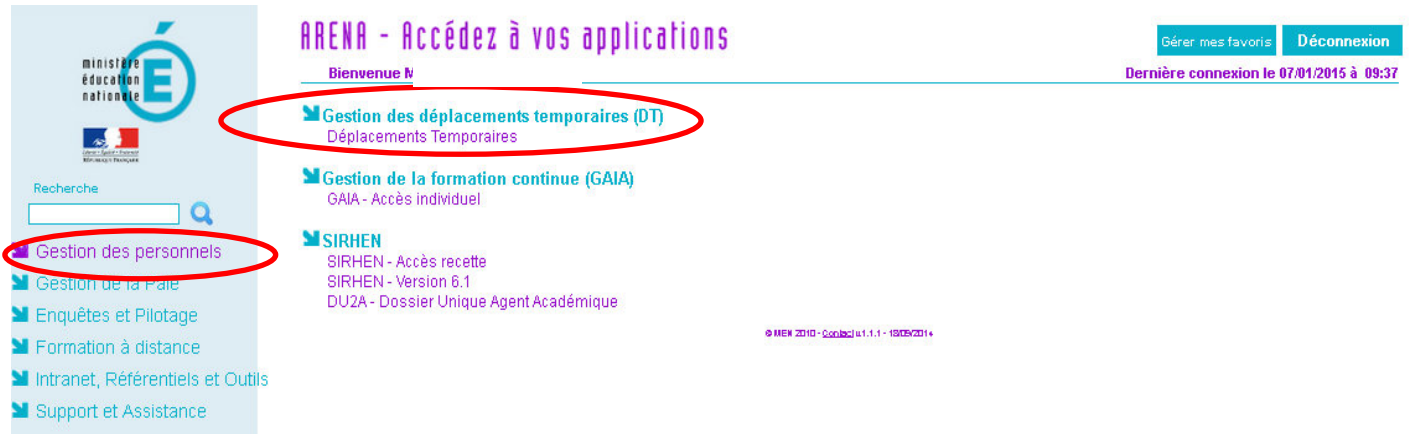

Après avoir cliqué dans le bandeau vertical de gauche sur le domaine « **gestion des personnels** », vous pourrez accéder à l'outil « **Chorus - DT**» (partie droite) en cliquant sur « **Déplacements Temporaires** ».

Vous arrivez sur la page d'accueil de l'application.

Pour partir en mission, les agents doivent saisir et faire approuver leur déplacement **au préalable** par leur hiérarchie via un Ordre de Mission (OM).

#### **1 – Création et validation d'un Ordre de Mission avant le déplacement (vous accédez au menu CHORUS-DT après avoir fermé la fenêtre d'information)**

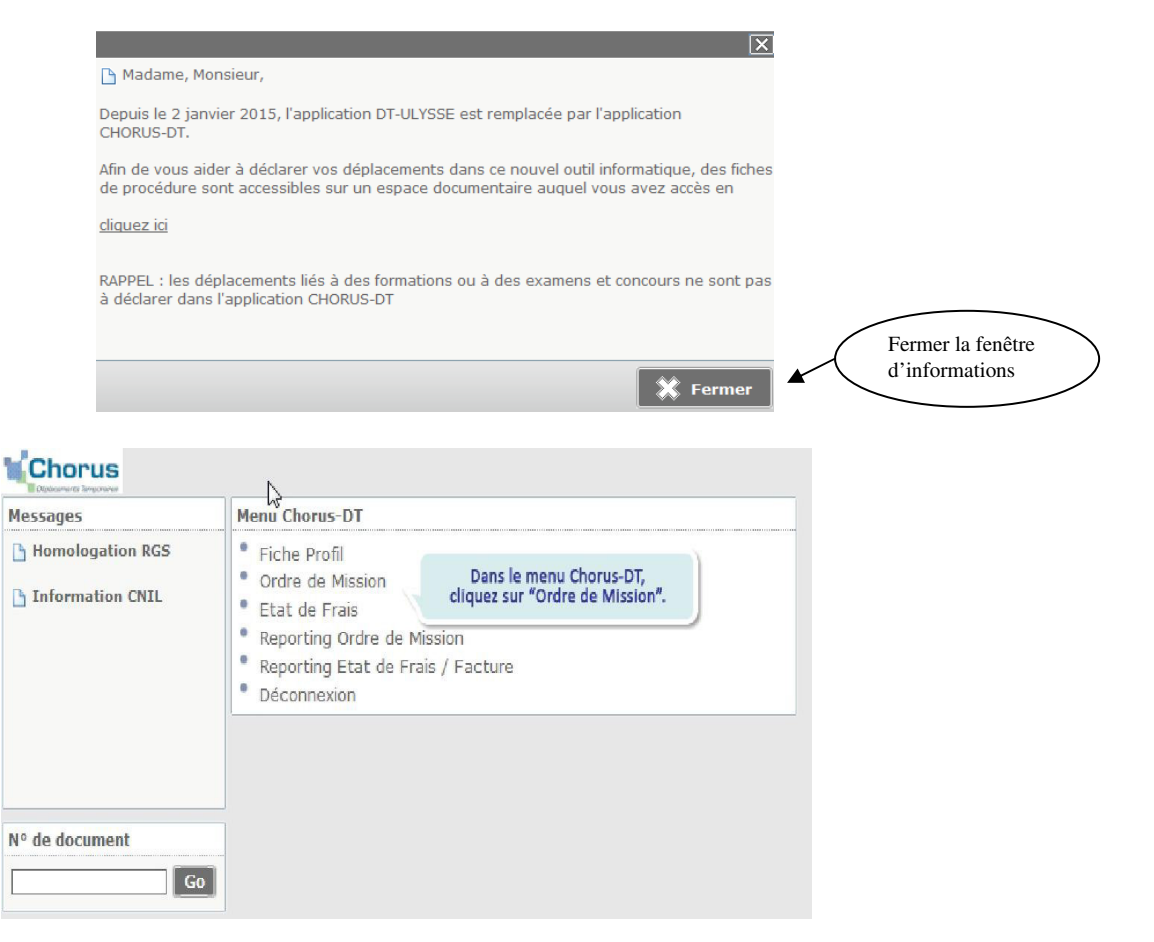

Après avoir cliqué sur « ordre de mission » vous accédez au dernier ordre de mission existant, cliquez dans la barre d'outil du bas sur « créer un OM »

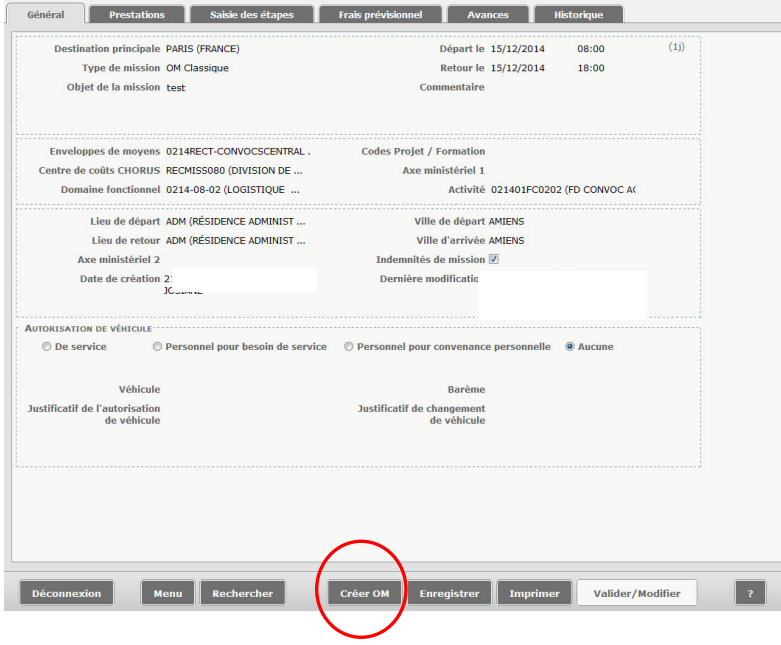

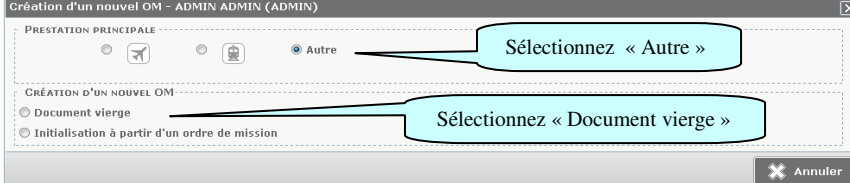

#### $\blacktriangleright$ **L'onglet « général » doit toujours être renseigné en premier**

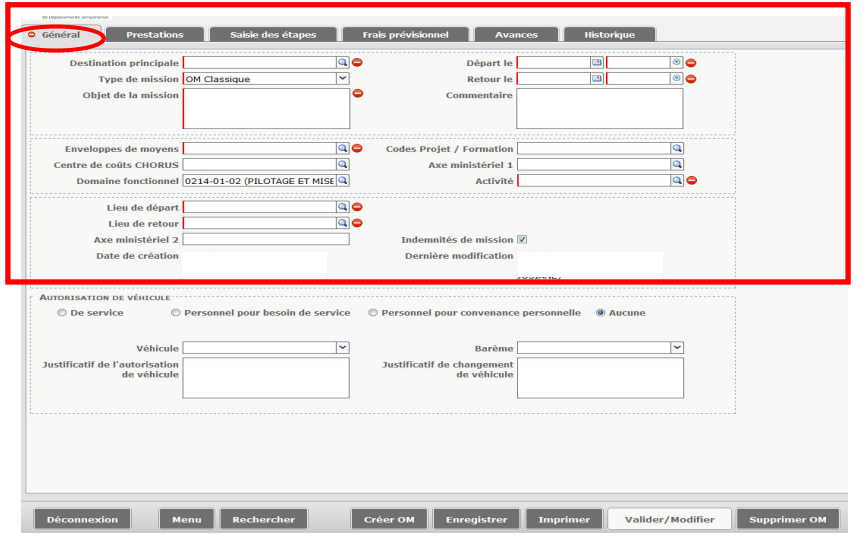

L'icône **c** indique les **champs à comp<u>léter obligatoirement</u>** (si une donnée obligatoire est manquante, le changement de statut est impossible).

 $\overline{\mathbf{a}}$ 

Pour compléter ou modifier un champ, cliquer sur la loupe  $\|\cdot\|$  en face de ce champ qui vous permet de rechercher des données.

**Renseignez les informations principales de votre mission en complétant les rubriques suivantes :** 

**- Destination principale (la saisie des premiers caractères vous permet de filtrer tous les lieux contenant cette chaîne de caractères) ;** 

**- Date de départ et de retour ainsi que les heures ;** 

**- Type de mission, dans cette rubrique s'affiche par défaut OM classique.** 

**Si vous créez un ordre de mission après vous être déplacé, il convient de modifier l'information « OM classique » en cliquant sur la flèche à droite et en sélectionnant « OM régularisation classique »**

**- Enveloppes de moyens/centre de coûts CHORUS/Domaine fonctionnel/Activité :** 

*Seule la rubrique « enveloppes de moyens » est à compléter. Cette information est précisée sur la convocation. En cliquant sur l'onglet « enregistrer » dans la barre d'outils du bas, le domaine fonctionnel et l'activité vont s'afficher automatiquement.* 

#### **Rubrique : Autorisation de véhicule (à ne compléter que si vous vous déplacez en voiture)**

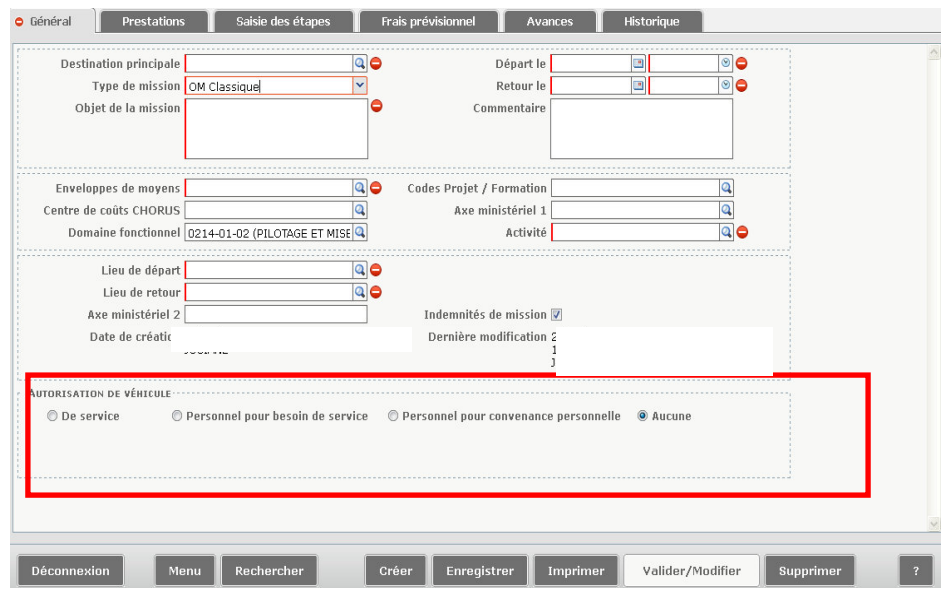

**Sélectionnez « personnel pour besoin de service » ou « personnel pour convenance personnelle » si vous vous déplacez en voiture ou « aucune » si vous utilisez les transports en commun.** 

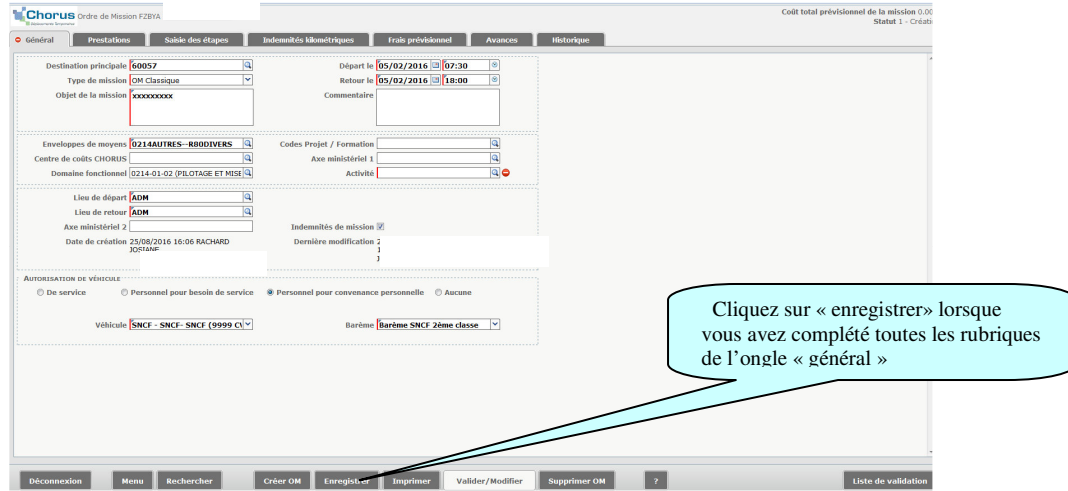

**Les boutons d'action situés en bas de l'écran permettent de naviguer dans l'application pour notamment** *enregistrer* **ou** *supprimer* **l'OM, créer un nouvel OM ou revenir au menu. Il est fortement conseillé d'enregistrer votre saisie à chaque changement d'onglet.** 

**Onglet « Saisie des étapes » (cet onglet sert à générer des indemnités de mission : repas ou nuitée)**

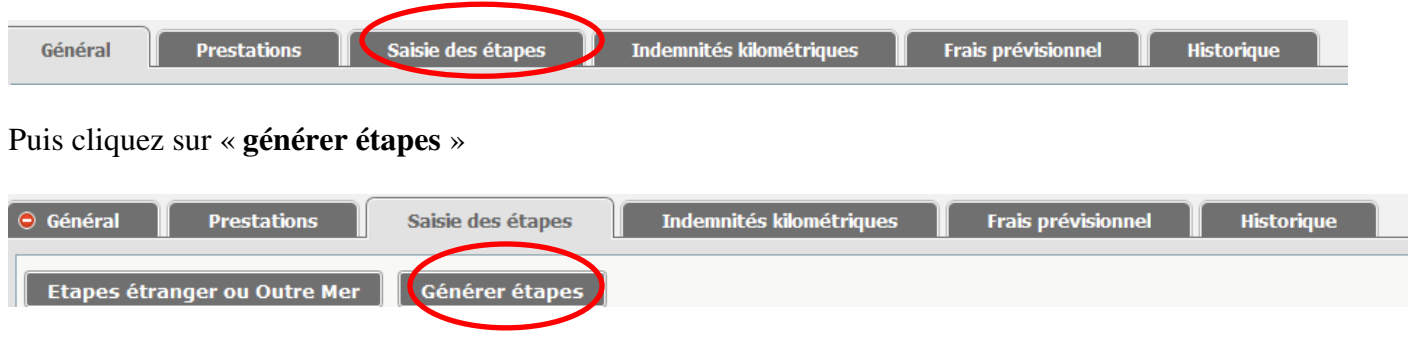

Une ou plusieurs lignes pré-alimentées par les données de l'onglet « **général** » (jour et heure de départ et de retour) seront ainsi générées par l'application (frais de repas / nuitée).

Les frais créés par la génération des étapes sont rapatriés et consultables dans la rubrique « **frais prévisionnel** »

# **Onglet « indemnités kilométriques :** *à utiliser pour déclarer les distances kilométriques parcourues*

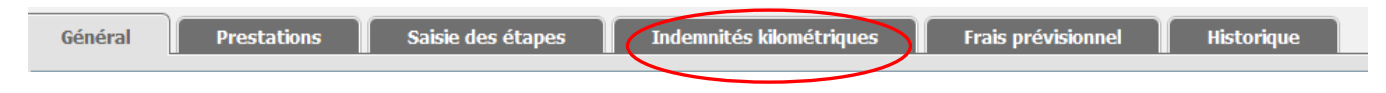

**Cet onglet permet de déclarer les trajets que vous prévoyez de réaliser avec votre véhicule. Rappel : cet onglet n'est accessible que si vous avez sélectionné dans l'onglet général au niveau de la rubrique « autorisation de véhicule » :** 

**« personnel pour besoin de service » ou « personnel pour convenances personnelles"** 

Cliquez sur « **générer indemnité** »

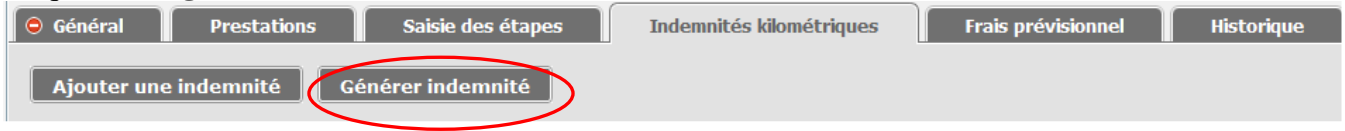

L'écran ci-dessous apparaît**.** 

**Renseignez le détail du trajet « Date / Trajet / km remboursé / nbre de trajets »** 

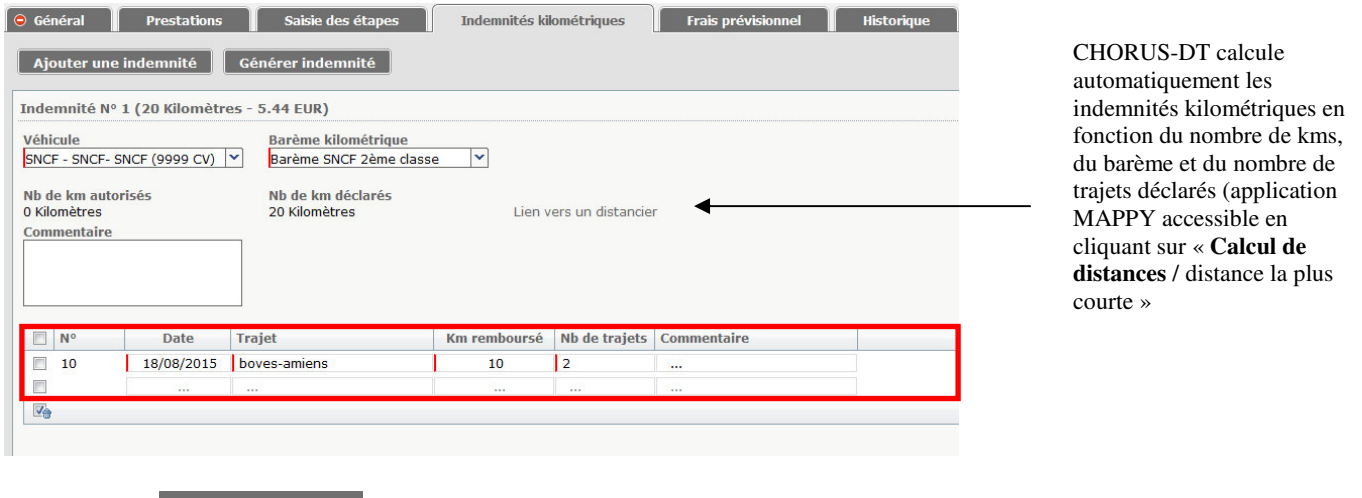

Cliquez sur **Enregistrer** pour enregistrer les indemnités.

# **Onglet « frais prévisionnel »**

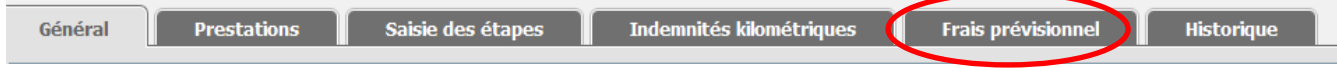

Vous pouvez créer des frais prévisionnels à l'aide du bouton « **créer** ».

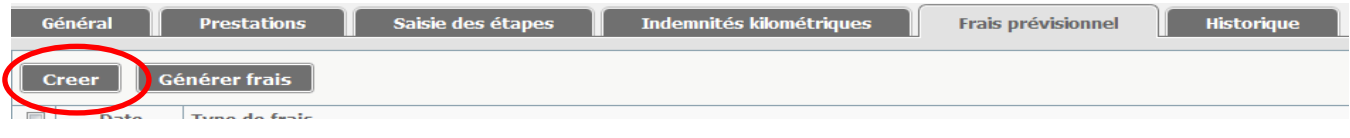

Ensuite, aidez-vous de la liste qui s'affiche pour sélectionner le **« Type de frais »** que vous souhaitez ajouter (ex : train payé par le missionné, si vous vous êtes déplacé en train).

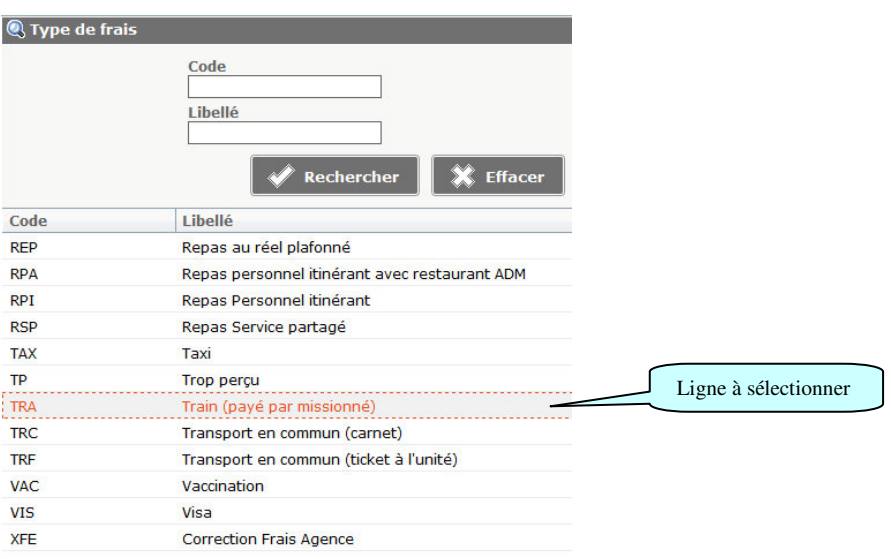

Puis, saisissez les informations dans la zone de détail qui apparaît à droite de l'écran. **Complétez la rubrique « montant TTC, la quantité (indiquez « 1 ») et la zone commentaire**.

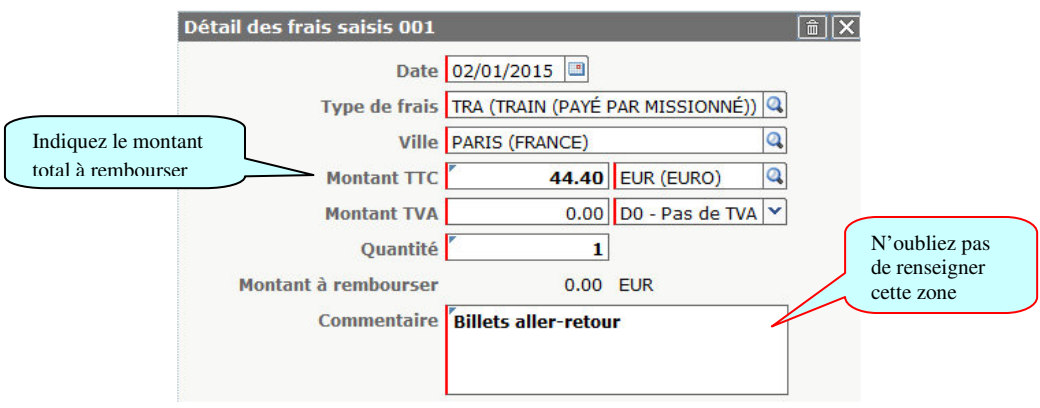

Vous pouvez éventuellement déduire des indemnités qui auraient été générées lors de la saisie des étapes

(cf page 5) : procédez de la même manière, en cliquant sur l'option et en sélectionnant dans la liste « type de frais » la déduction que vous souhaitez faire apparaître (ex : déduction de l'indemnité de nuitée si vous bénéficiez d'un hébergement gratuit par exemple).

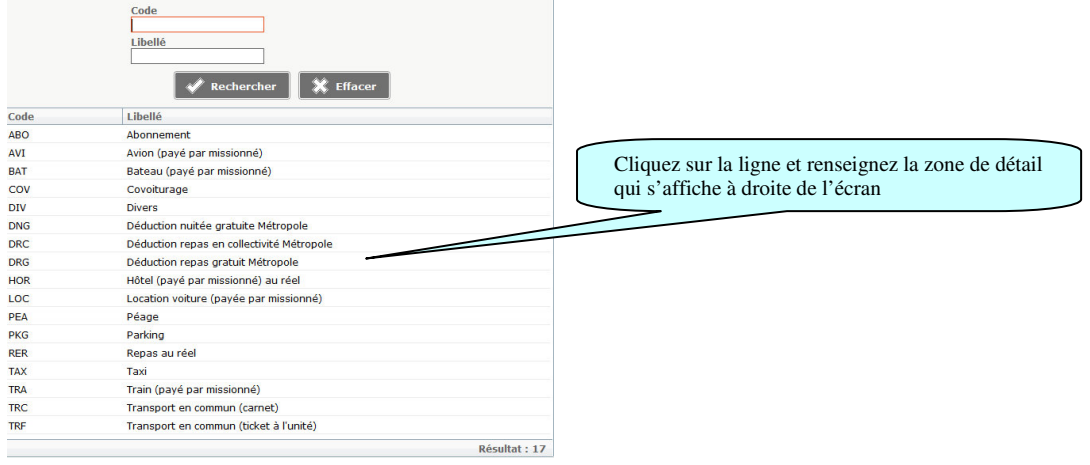

N'oubliez pas de cliquer sur **Entegistrer** pour valider votre saisie (bouton d'action situé en bas de l'écran).

Vous pouvez toujours **modifier** les frais enregistrés en sélectionnant la ligne correspondante ou les **supprimer** en cochant la case

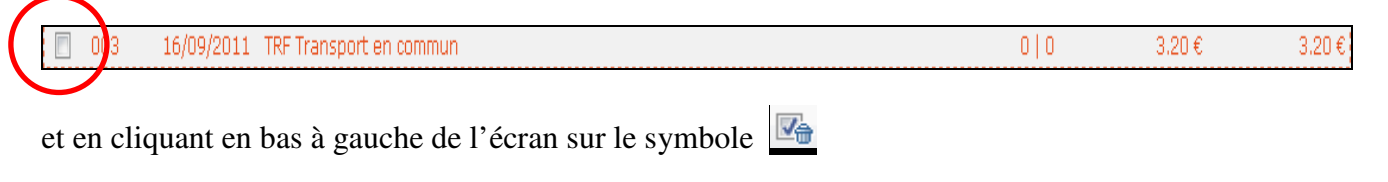

**Enregistrer** N'oubliez pas d'enregistrer

# **Transmettre l'ordre de mission pour validation à votre supérieur hiérarchique**

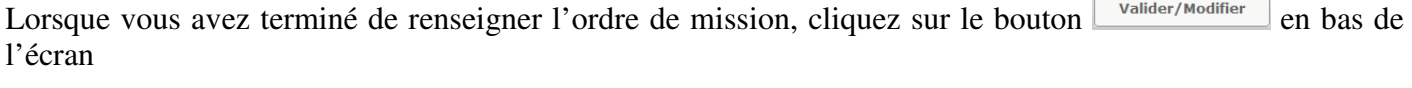

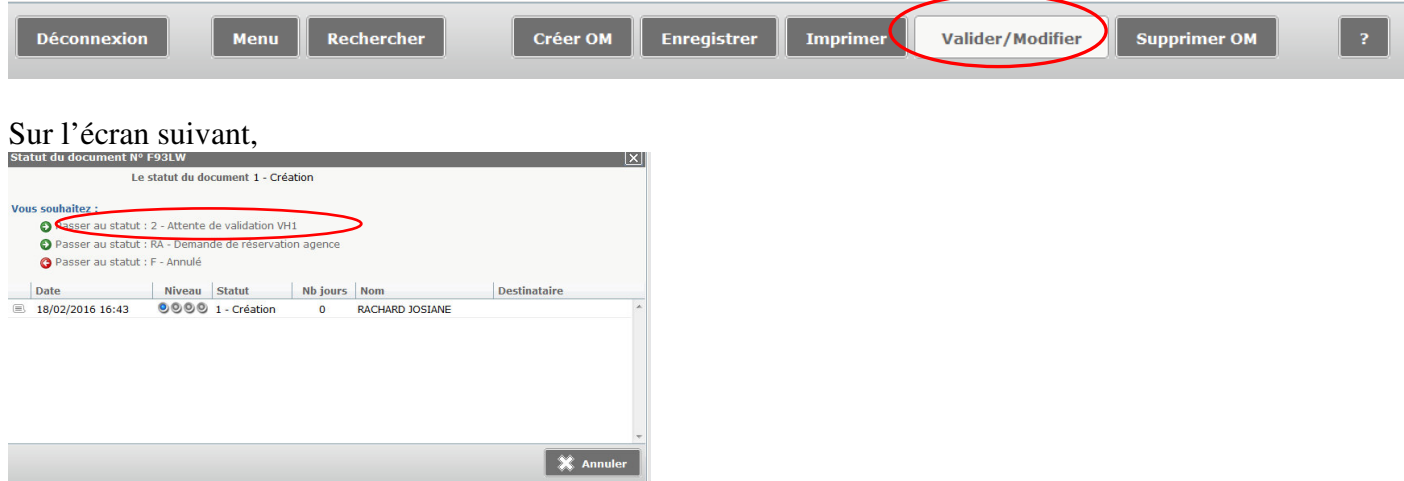

sélectionnez la ligne : « **Passer au statut 2 – attente de validation VH1** »

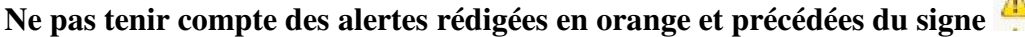

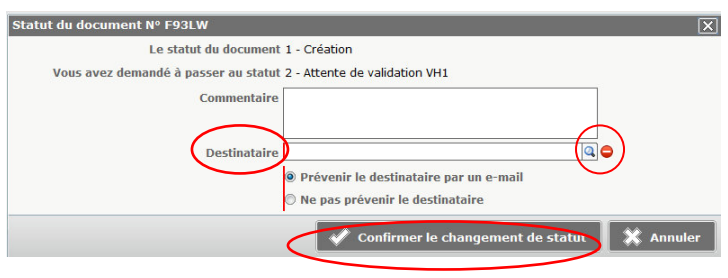

Dans la rubrique « **destinataire** » en cliquant sur **q** sélectionner dans la liste qui s'affiche **le nom de votre supérieur hiérarchique**, saisissez éventuellement un commentaire à l'attention de celui-ci puis cliquez sur « **confirmez le changement de statut ».** 

# **Transmission des pièces justificatives**

Une fois le déplacement effectué, il convient de transmettre au service gestionnaire (DAF-Rectorat ou Direction des services départementaux de l'Education nationale de l'Aisne pour les réunions à l'initiative de la DSDEN 02) les originaux des pièces justificatives indispensables au remboursement (convocation, billets de train, tickets de métro,…)

# **Consulter l'historique des documents**

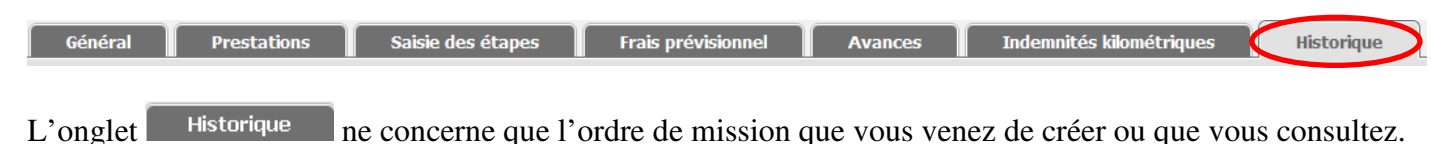

# **Rechercher la liste des ordres de mission vous concernant**

Pour accéder à la liste de vos ordres de mission, cliquer sur « **rechercher** » barre d'outil en bas de l'écran

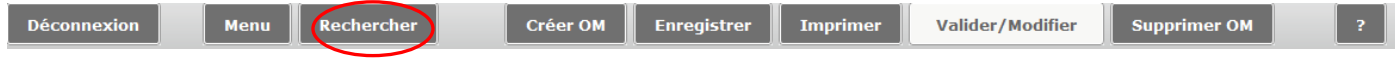

L'écran suivant apparaît, assurez-vous que « **tous** » est bien sélectionné dans la rubrique « **niveau** », sinon cliquez sur la flèche pour le faire

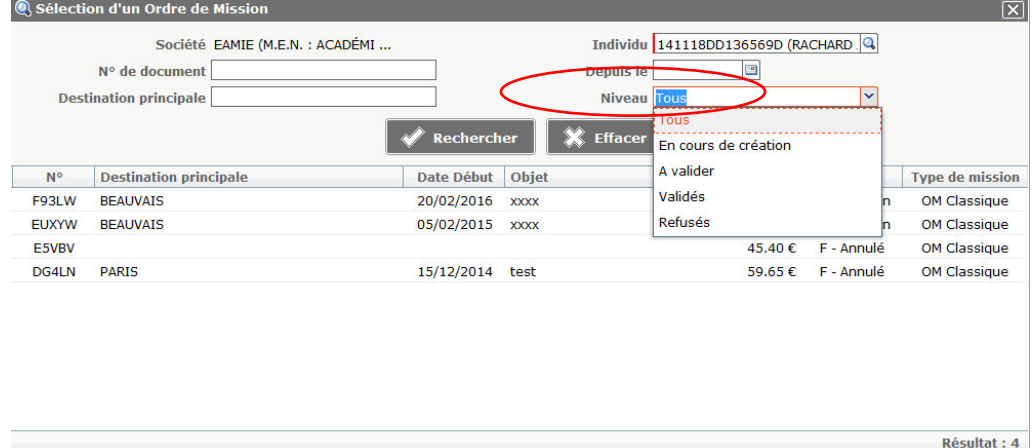

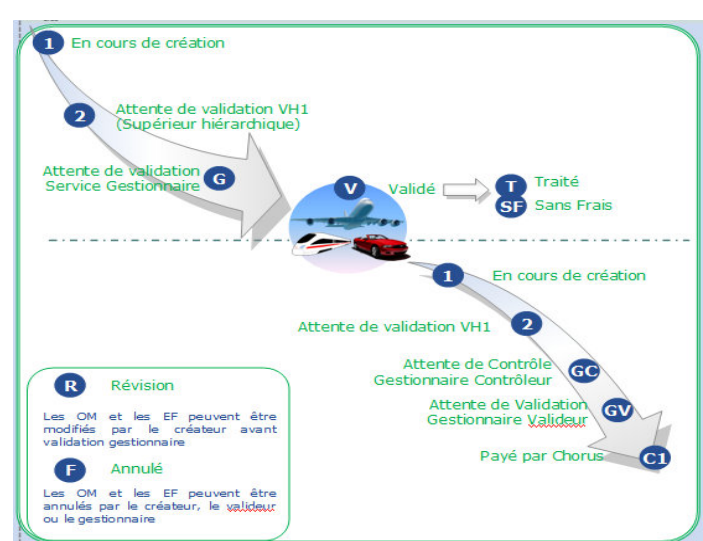

# **Reconnaître l'état d'avancement d'une demande de remboursement**

# **Vos correspondants académiques**

• **Assistance :** Difficultés d'accès à Chorus-DT, votre connexion…

 Rectorat d'Amiens Direction des Systèmes d'Information et du Numérique (DSIN) Tél : 03-22-82-37-40 Mél : assistance@ac-amiens.fr

• **Assistance fonctionnelle:** Difficultés liées à la saisie dans Chorus-DT

 Rectorat d'Amiens Division des Affaires Financières (DAF) Bureau des frais de déplacement académiques, des accidents de service et des maladies professionnelles de la Somme

 **Josiane RACHARD (Chef de bureau)** 

 Tél : 03-22-82-38-36 Mél : josiane.rachard@ac-amiens.fr